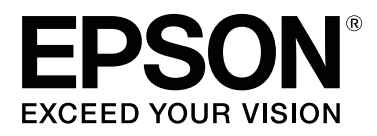

# SC-S70600 Series

# **Using Orange Ink**

CMP0035-00 EN

## **Orange Ink Types**

Two types of orange ink can be used with this printer.

#### **Orange (OR):**

Orange ink of conventional products.

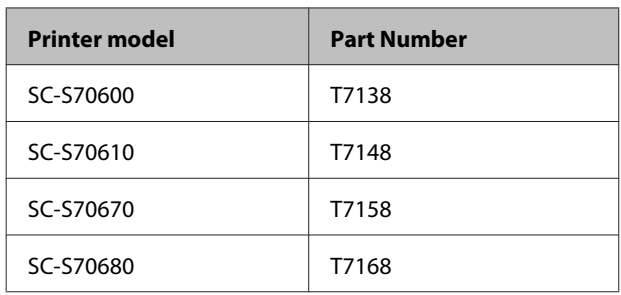

#### **Orange Plus (OR+):**

Orange ink with improved weather resistance compared to the orange ink of conventional products.

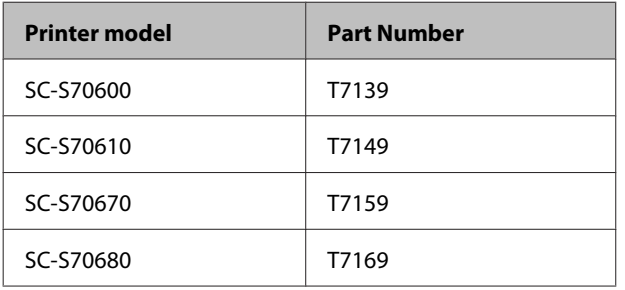

You can check the orange ink type currently in use on the control panel's screen.

#### **When Orange ink is used**

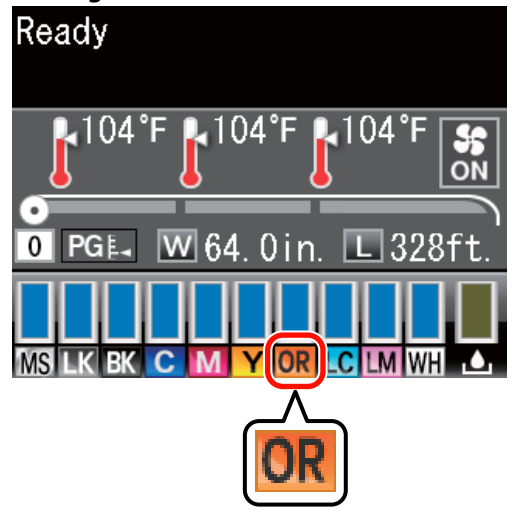

#### **When Orange Plus ink is used**

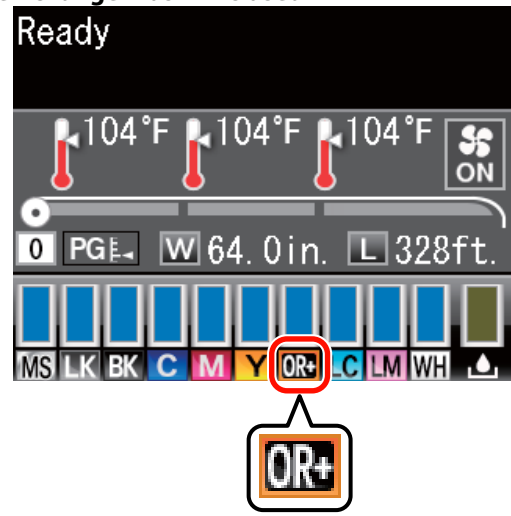

When you change the type of orange ink, carry out the ink change procedure below. If the procedure is not carried out and a different type of orange ink cartridge is installed, an error occurs and the printer cannot be used.

❏ Update the firmware to the latest version.

U["Update the Firmware" on page 3](#page-2-0)

❏ From the menu of the control panel, run **Change Orange Ink**.

U["Changing Orange Ink" on page 4](#page-3-0)

## <span id="page-2-0"></span>**Update the Firmware**

In the following procedure, use EPSON LFP Remote Panel 2.

- ❏ If EPSON LFP Remote Panel 2 is not installed on your computer, download the latest version from the Epson website, and then install the software.
- ❏ When the firmware version is checked, the Internet is accessed. Prepare an environment in advance that allows connection to the Internet.
- 

A Make sure the printer is on, and then start EPSON LFP Remote Panel 2.

B From **Printer**, select **Epson SC-S70600 Series**, and then click **Firmware Updater**.

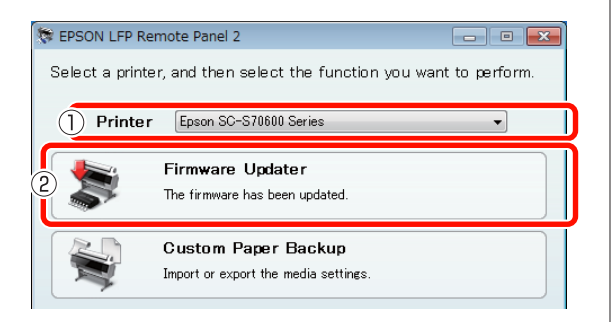

Follow the guidance on the screen to acquire the latest firmware information.

Check the message on the screen, and then proceed to the next step.

**Found the latest firmware information.** Follow the guidance on the screen to update to the latest firmware, and then proceed to Step 6.

**Firmware is current. No update is required.** Close EPSON LFP Remote Panel 2, and then proceed to change the orange ink.

 $\mathscr{D}$  ["Changing Orange Ink" on page 4](#page-3-0)

#### **[Acquire Latest Information] function is not available in your country or area.**

Download the latest firmware manually from the Epson website, and then proceed to Step 4.

4 Click **Browse**, and then select the firmware.

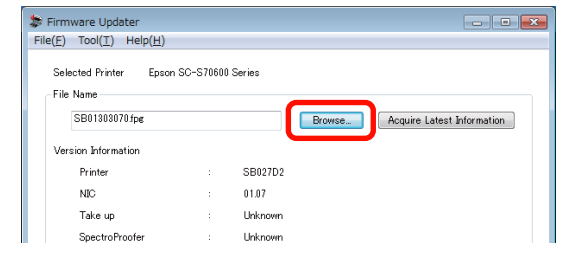

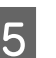

E Make sure that the check boxes are selected, and then click **Update**.

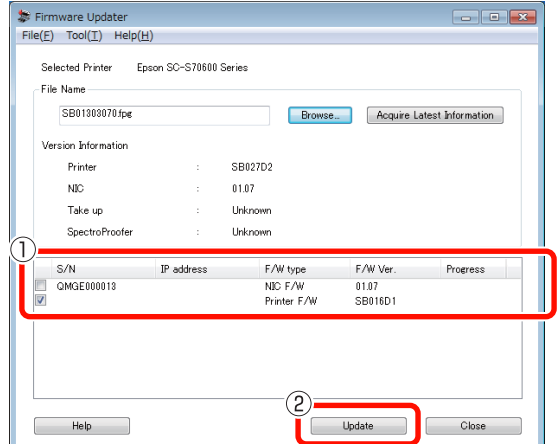

If the check boxes are unavailable, the printer firmware has been updated to the latest version. Close EPSON LFP Remote Panel 2, and then proceed to change the orange ink.

 $\mathscr{D}$  ["Changing Orange Ink" on page 4](#page-3-0)

 $\begin{matrix} 6 \end{matrix}$  If the update of the firmware finishes, the power of the printer switches off automatically.

> Restart the printer, and then proceed to change the orange ink.

 $\mathscr{D}$  ["Changing Orange Ink" on page 4](#page-3-0)

# <span id="page-3-0"></span>**Changing Orange Ink**

Changing of orange ink uses the following cartridges, including the installed cartridges.

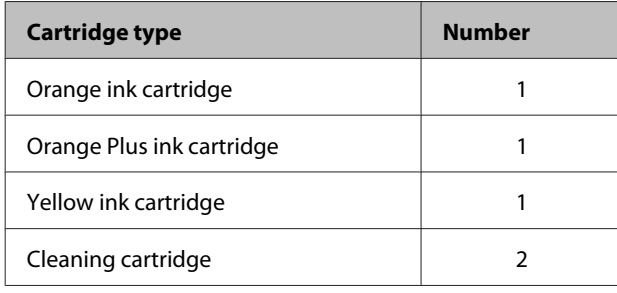

To change the orange ink, go to the setup menu of the printer, and then run **Change Orange Ink**. The process requires up to approximately 30 minutes. However, the process may take longer than 30 minutes depending on the usage conditions.

Before starting, read the following precautions.

### **Precautions when Running Change Orange Ink**

#### **This function can only be run when the printer is in a ready state.**

If an error occurs at the printer, the Maintenance menu cannot be displayed.

#### **This function not only uses cleaning fluid and Orange/Orange Plus ink, but also Yellow ink.**

First, replace the ink cartridge with a cleaning cartridge. Eject the ink charged in the printer, and then clean the printer with cleaning fluid. Next, charge the printer with the ink to be used next. Due to the construction of the ink system of the printer, ink ejection and charging is carried out with two colors simultaneously.

#### **If ink (Orange/Orange Plus and Yellow) or cleaning fluid is low, it may not be possible to use this function.**

Although you want to use up the installed ink (Orange/ Orange Plus) before running **Change Orange Ink**, we recommend changing the ink as soon as possible after the ink level warning (**Ink Low**) appears on the screen of the control panel.

#### c*Important:*

❏ *After appears in the ink cartridge ink level, change the ink immediately. If an " Ink Cartridge Expended" error occurs, this function cannot be used.*

❏ *When using used cartridges for this operation, have new cartridges on hand as a precaution.*

### **Change Orange Ink Procedure**

Buttons that are used in the following settings

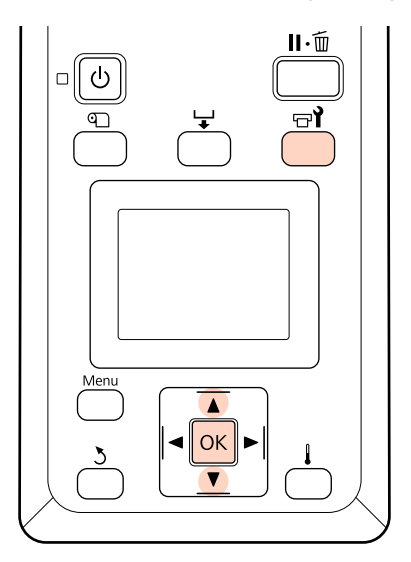

Confirm that the printer is in a ready state, and then press the  $\boldsymbol{\Xi}$  button.

The Maintenance menu appears.

**2** Press the  $\nabla/\Delta$  buttons to select **Change Orange** Ink, and then press the OK button.

 $\overline{\blacktriangle}$ 

#### **Maintenance** · Ink Refresh

- Head Washing
- 
- · Pre-Storage Maint.
- **Change Color Mode**
- **E Change Orange Ink**

#### OK Proceed **J** Back

#### **Changing Orange Ink**

When **Change Orange Ink** does not appear even if the printer firmware version is latest, contact your dealer or Epson Support.

Next, follow the guidance on the screen to change the cartridge. When the screen returns to its state before the ink change, the change procedure is finished.

When printing next, check the nozzles for clogs.

U*User's Guide* (PDF) Printing nozzle check patterns

#### *Note:*

*When ink cartridges that were removed halfway may be used later, observe the following storage precautions.*

U *User's Guide (PDF) Notes on handling ink cartridges*

### **Precautions after Running Change Orange Ink**

- ❏ If the color appears to have changed when reprinting print data that was created before the orange ink type was changed, create a profile specifically for the type of orange ink you use, and then create print data again.
- ❏ When you want to change the type of orange ink again, run **Change Orange Ink** again.

 $\mathscr{D}$  ["Changing Orange Ink" on page 4](#page-3-0)

❏ Each time Orange and Orange Plus ink are changed, ink (Orange/Orange Plus and Yellow) and cleaning fluid are used. We recommend printing print data that uses the same type of orange ink at the same time to reduce the number of changes.